## ■AVR/PIC の統合開発環境「Microchip Studio(v7.0.2542)」の入手

MICROCHIP Products Solutions Tools and Software Support Education Order Now  $Q \nvert R \nvert R$ About **Smart, Connected, Secure Solutions for IoT Applications**  $\mathbf{N}$ **YEAR**  $\overline{\mathbb{R}}$  $\sum_{i=1}^{N}$  $\frac{6}{31}$  $\mathbb{E}$ \* ₩  $\overline{\overline{}}$ New to Microchip Events Document Library Microchip University Training Purchase Products Find a product **Explore** an application **Start** developing **forth**  $\frac{1}{2}$ Reduce Data<br>Center Complexity Survive Avalanche<br>with Microchip SiC Analog Solutions<br>for Battery<br>Management Effortlessly<br>Customize Your  $\,$ Hardware Explore how our storage solutions<br>are optimized to meet expanding<br>data needs, and flexible enough<br>to help future-proof data centers With unrivaled ruggedness and<br>long-term reliability, our SIC<br>MOSFETs are the right choice for<br>a safe, confident commisment to<br>SIC technology, Systems The PIC18-Q40 family of<br>microcontrollers makes it easy f<br>you to fit sophisticated embedds<br>to the monitor mail anexy qualified ADCs, high-<br>tage references and This website uses cookies for analytics, personalization, and other purposes. Click to learn<br>more. By continuing to browse, you agree to our use of cookies as described in our Cookies.<br>Statement Privacy Policy Accept Cookies

図 1(a)~(c)の手順でパソコンにダウンロードします.

図 1(a) マイクロチップ・テクノロジー社の Web サイトにアクセスする <https://www.microchip.com/>

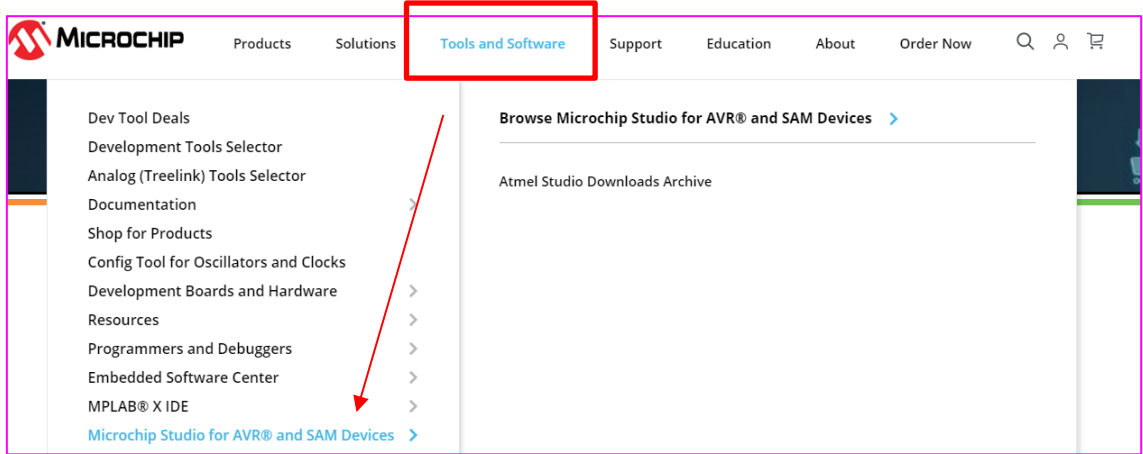

図 1(b) 上側メニューから「Tool and Software」→「Microchip Studio for AVR@ and SAM Devices」をクリック

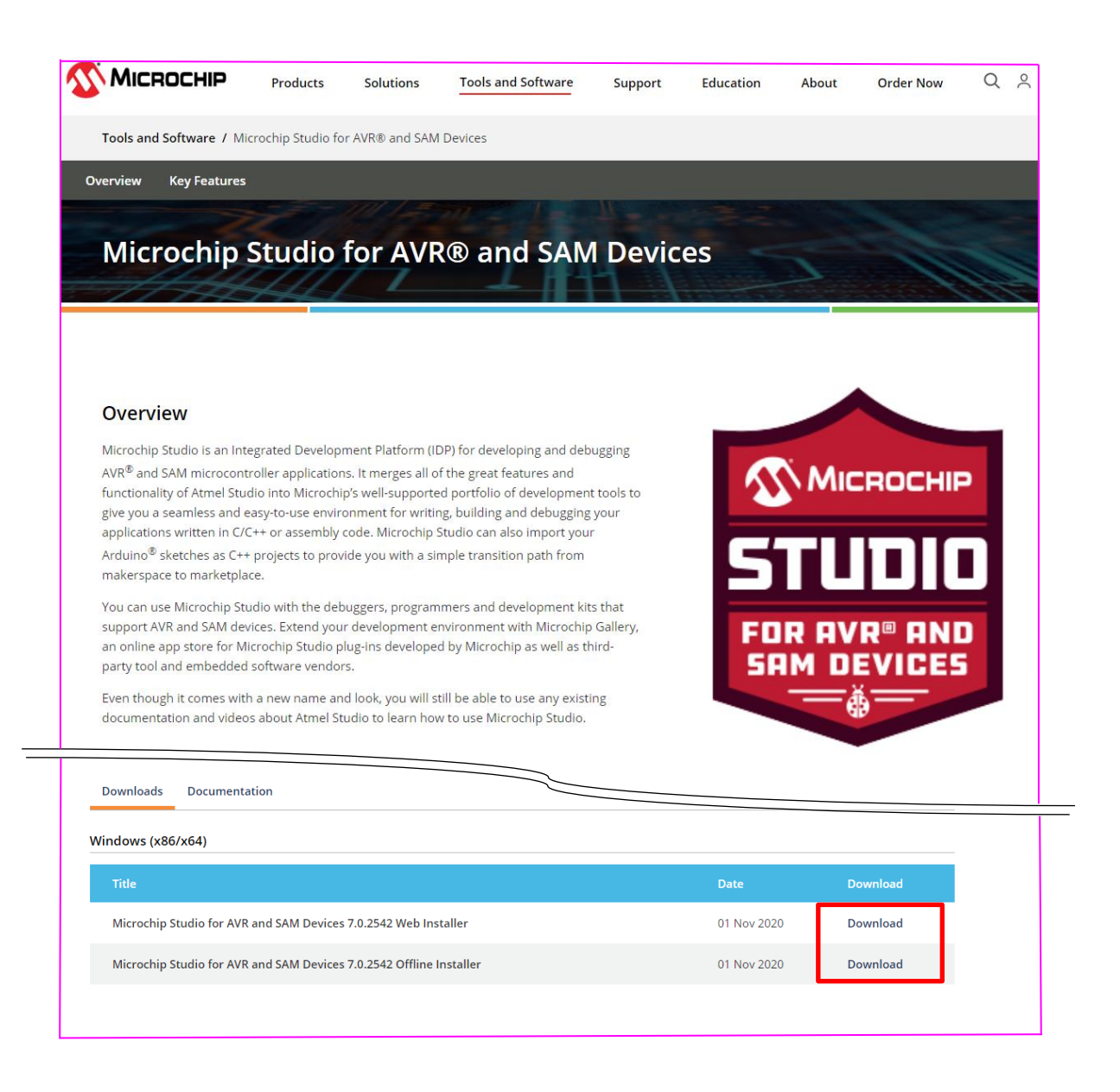

図 1(c) 表示された画面を下にスクロールしていくと,「Microchip Studio」のダウンロー ド・メニューにたどり着く.「Microchip Studio for AVR and SAM Devices 7.0.2542」の右 側「Download」をクリックする (本資料では,「Web Installer」を選択)

## ■Microchip Studio(v7.0.2542)のインストール

図 2(a)~(j)の手順でパソコンにダウンロードします.

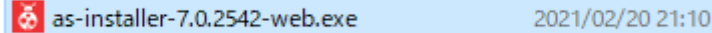

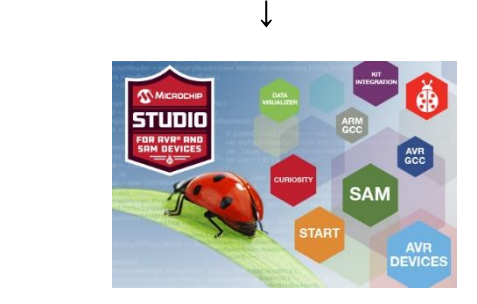

図 2(a) ダウンロード・ファイルをクリックし,インストーラを起動する

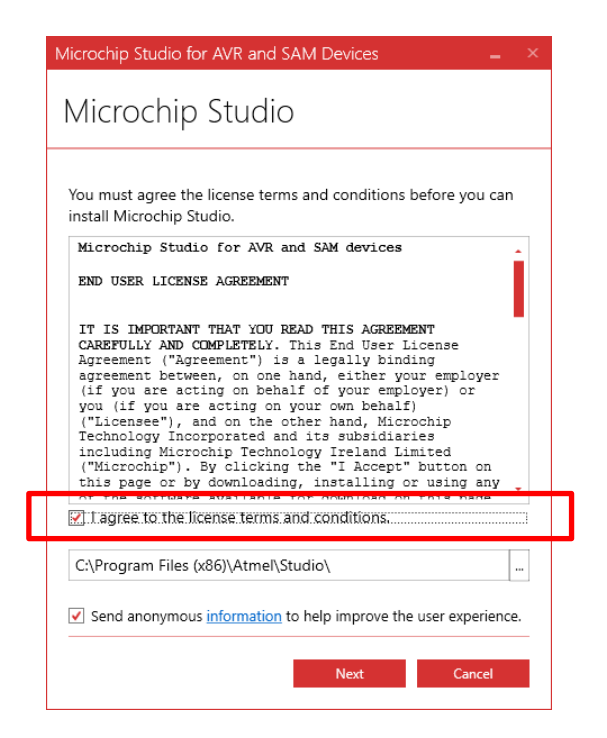

図 2(b) 「I agree…conditions.」にチェックを入れて「Next」ボタンをクリックする

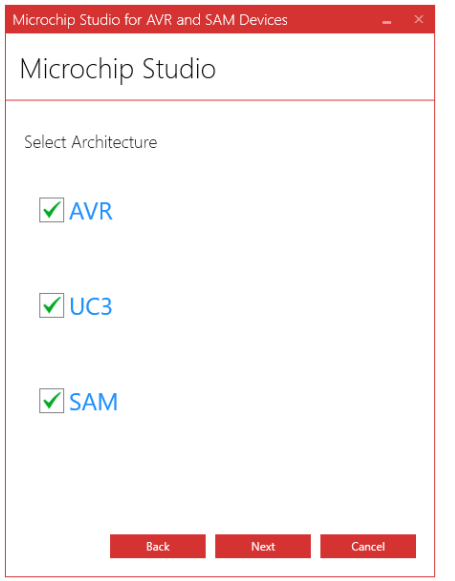

図 2(c) 「Next」ボタンをクリックする

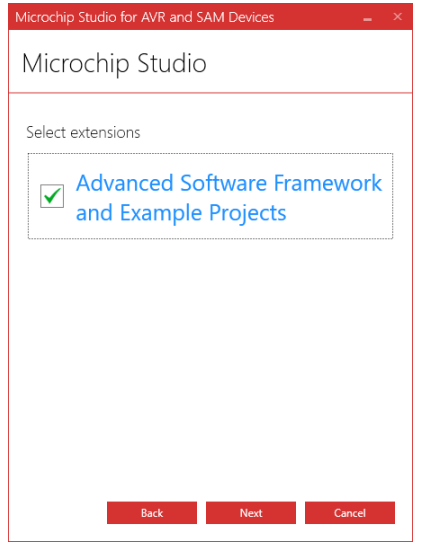

図 2(d) 「Advanced…Projects」にチェックを入れて「Next」ボタンをクリックする

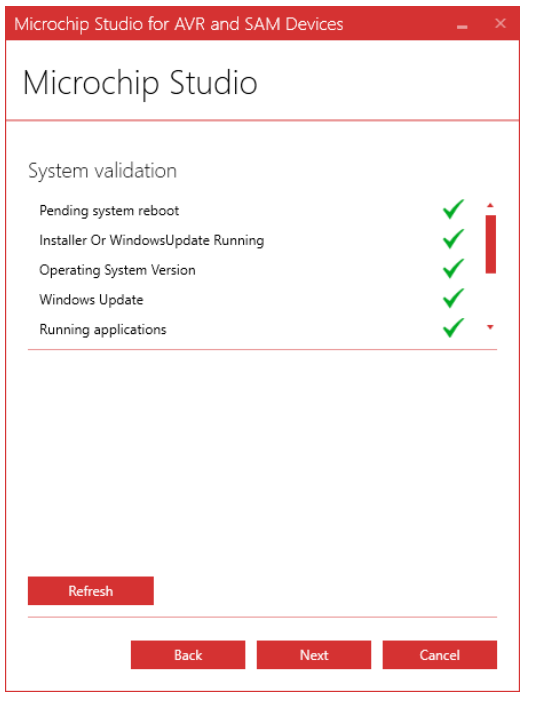

図 2(e) 「Next」ボタンをクリックする

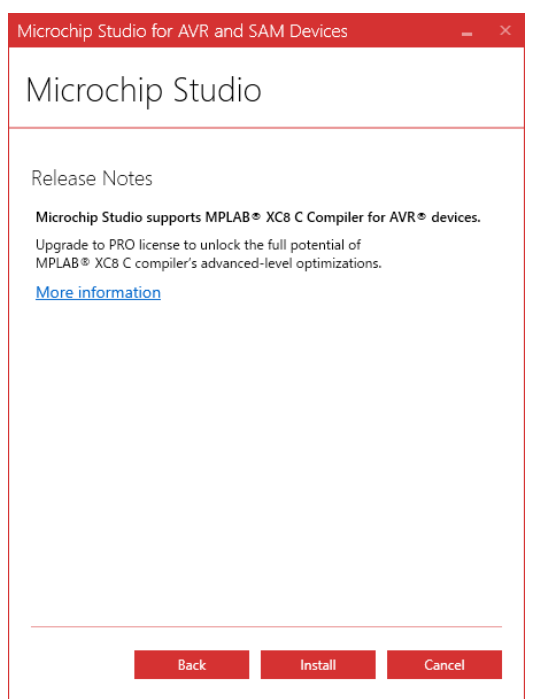

図 2(f) 「Install」ボタンをクリックする.クリック後,インストールが始まる

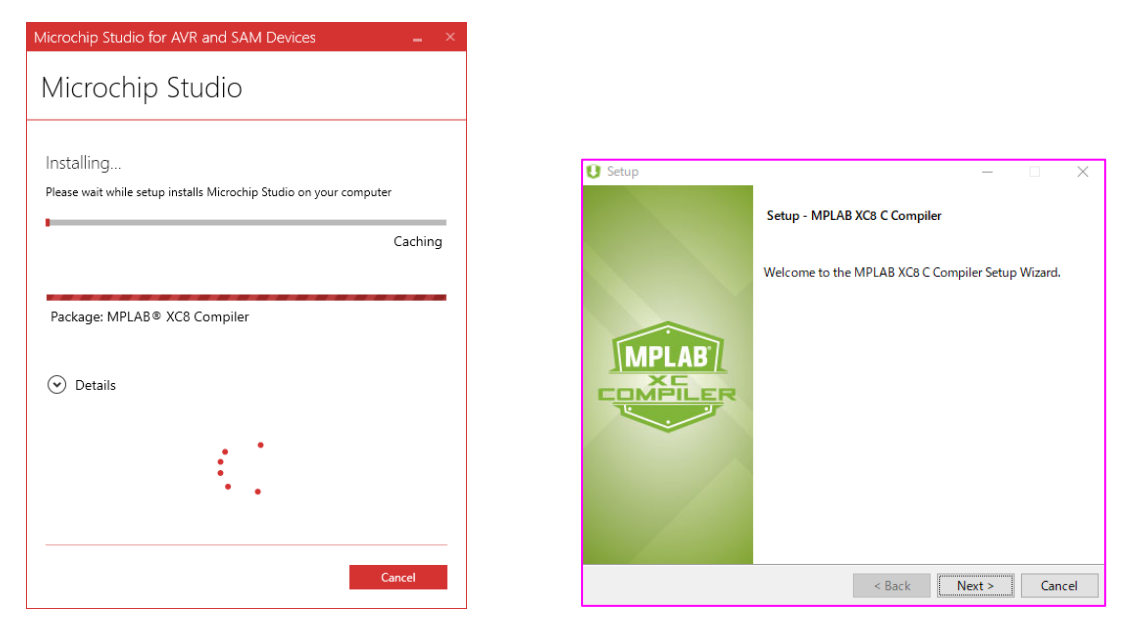

図 2(g) インストールの途中で,PIC マイコン用 C コンパイラ「MPLAB XC8」のインス トーラが起動するので,「Next」をクリック

※本資料では,MPLAB XC8 のインストール手順は割愛しますが,マイクロチップ・テクノロジー社の Web サイトから確認できます

[http://ww1.microchip.com/downloads/jp/DeviceDoc/50002059K\\_JP.pdf](http://ww1.microchip.com/downloads/jp/DeviceDoc/50002059K_JP.pdf)

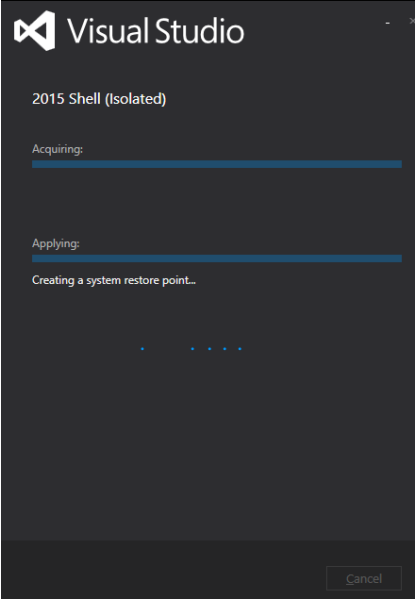

図 2(h) 資料作成者の環境では,インストールの途中で,Visual Studio が自動インストー ルされました

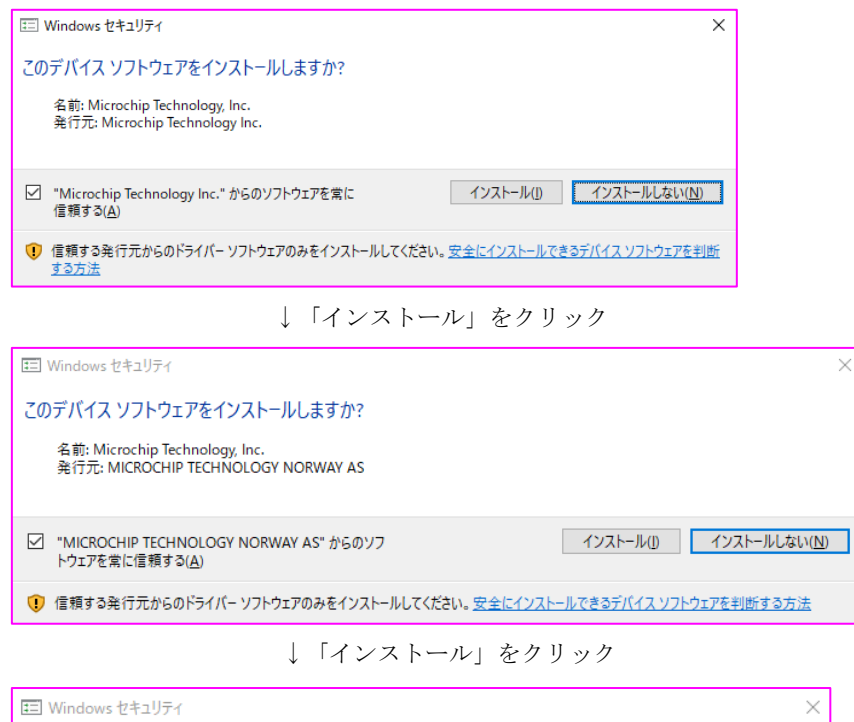

 $\times$ 

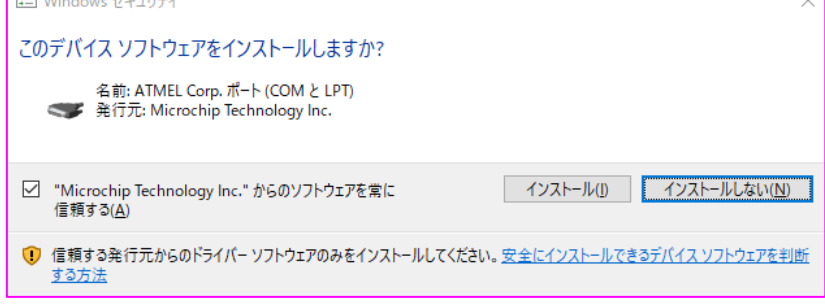

↓「インストール」をクリック

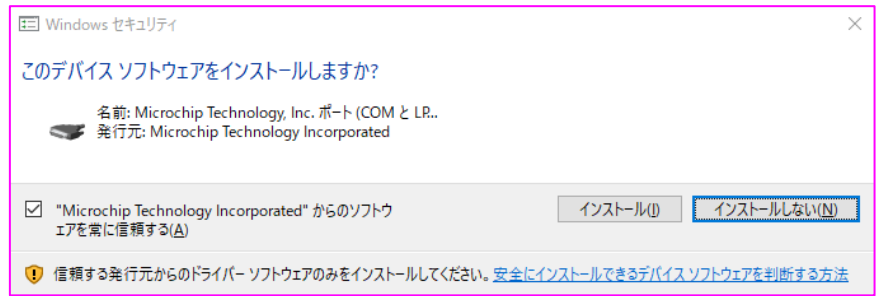

## 図 2(i) 上図の画面が表示されるので,「インストール」をクリックする

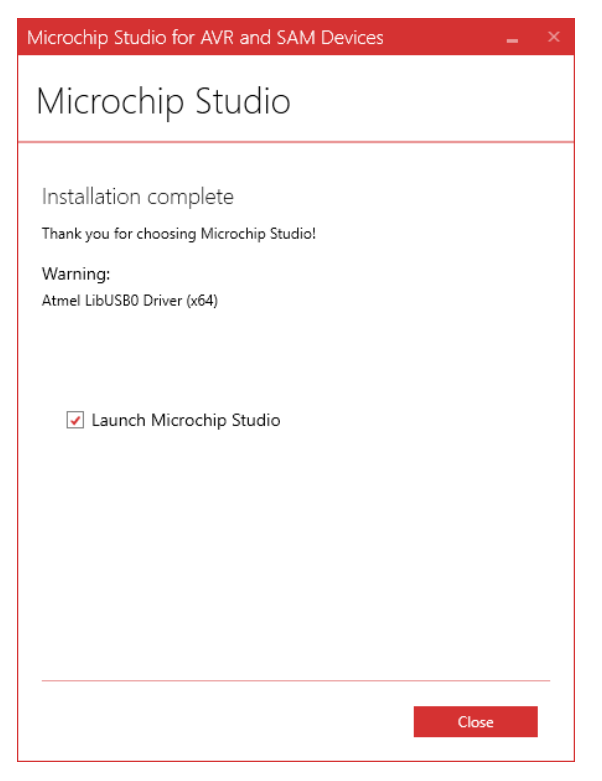

図 2(j) インストール終了後,「Close」をクリック